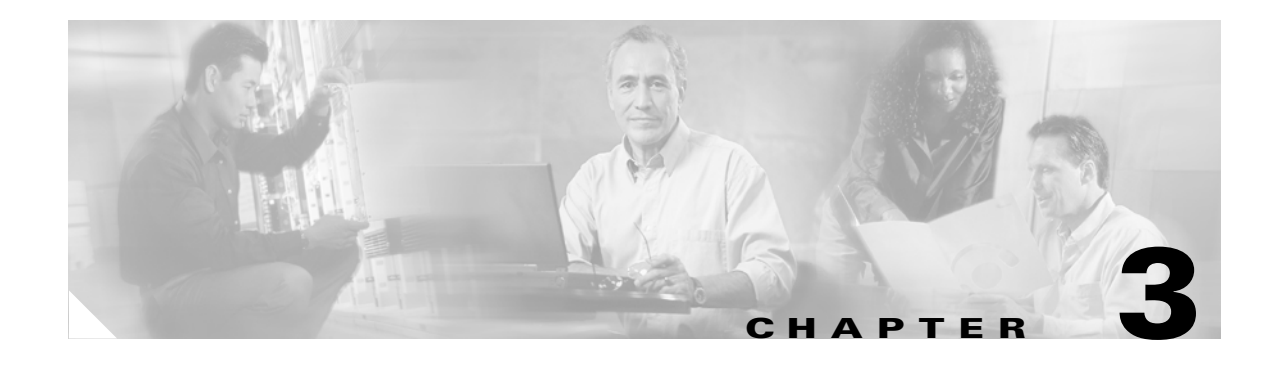

# **Configuring Cisco TelePresence Manager**

**Revised: November 27, 2006, OL-11323-01 First Published: November 27, 2006**

## **Contents**

- **•** [Introduction, page 3-1](#page-0-0)
- **•** [System Configuration Tasks, page 3-2](#page-1-0)
- **•** [Security Settings, page 3-3](#page-2-0)
- **•** [Database, page 3-4](#page-3-0)
- **•** [Room Phone UI, page 3-7](#page-6-0)
- **•** [Microsoft Exchange, page 3-7](#page-6-1)
- **•** [LDAP Server, page 3-9](#page-8-0)
- **•** [Cisco CallManager, page 3-12](#page-11-0)
- **•** [Concierges, page 3-12](#page-11-1)
- **•** [Access Management, page 3-13](#page-12-0)
- **•** [System Settings, page 3-13](#page-12-1)
- **•** [Software Upgrade, page 3-17](#page-16-0)

# <span id="page-0-0"></span>**Introduction**

The administrator makes use of the System Configuration window to perform such tasks as upgrading system software, synchronizing system databases, managing security, and reconfiguring system settings.

[Figure 3-1](#page-1-1) shows the system configuration tasks.

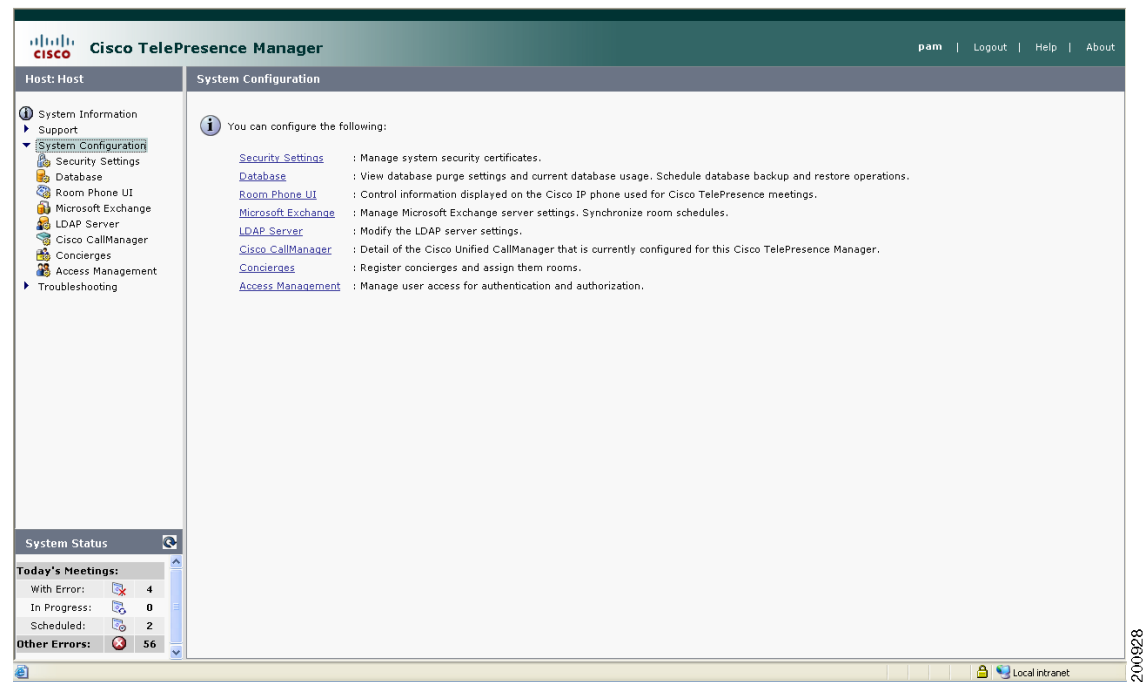

### <span id="page-1-1"></span>*Figure 3-1 System Configuration Window*

# <span id="page-1-2"></span><span id="page-1-0"></span>**System Configuration Tasks**

Use [Table 3-1](#page-1-2) to locate system configuration tasks in this section.

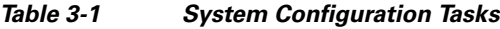

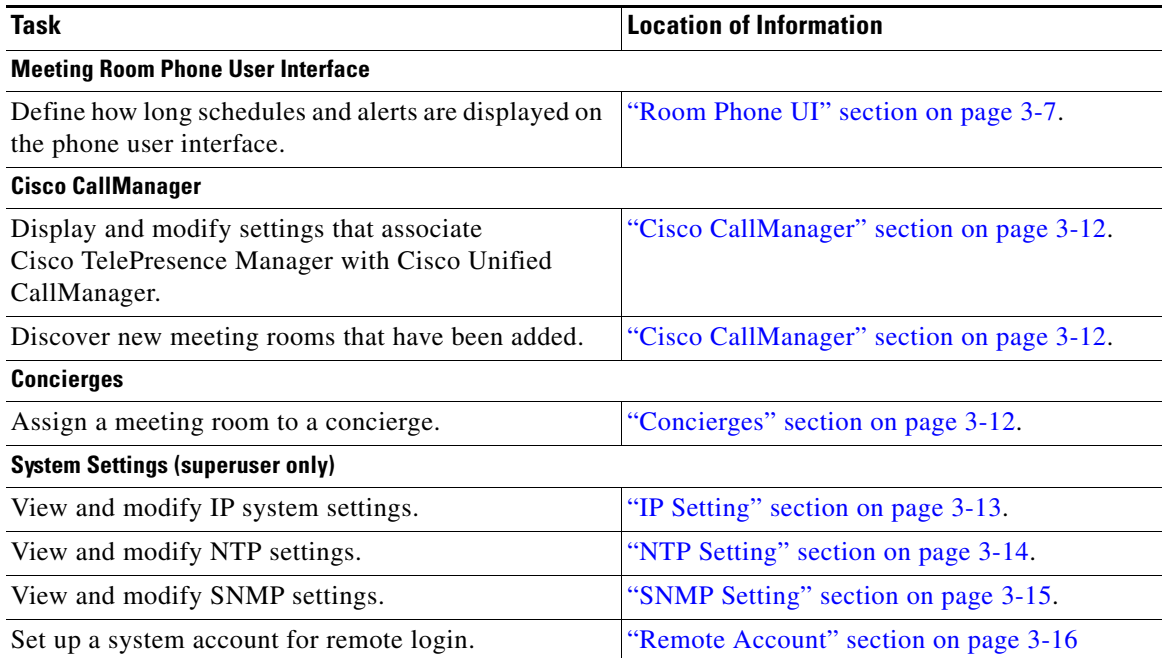

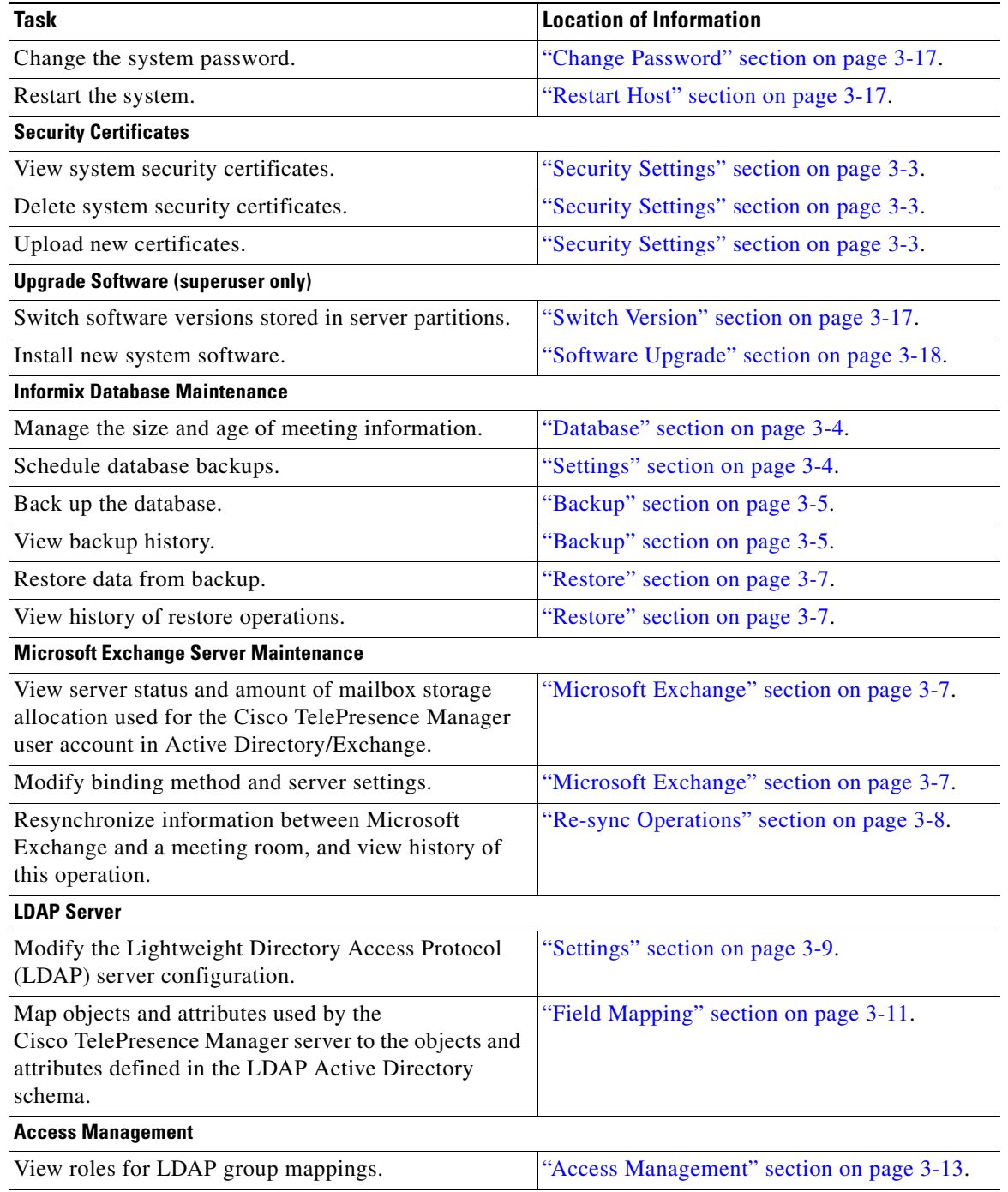

### *Table 3-1 System Configuration Tasks (continued)*

# <span id="page-2-0"></span>**Security Settings**

The Security Settings window assists with managing system security certificates. The Cisco TelePresence Manager supports the following security certificates:

**•** Tomcat—Security Keystore to store self-generated Apache Tomcat certificates.

**•** CTM-trust—Cisco TelePresence Manager Security Keystore to store digital certificates for Microsoft Exchange, Active Directory, and Cisco Unified CallManager.

#### **Viewing Security Certificates**

You can generate a list of certificates containing a specific category and unit by supplying the following criteria:

- **•** Choose All, Own, or Trust from the Category drop-down list.
- **•** Choose All, CTM-trust, or Tomcat from the Unit menu.
- **•** Click **Filter** to generate the list of certificates that match the search criteria.
- Click the arrow in the header of the Certificate Name column to sort the names in ascending or descending alphabetical order.

To view contents of a security certificate:

**•** Click the radio button next to the certificate unit name and click **View**.

The contents of the certificate can be copied and pasted in a text file.

#### **Deleting Security Certificates**

• To delete a security certificate, click the radio button next to the certificate unit name and click **Delete**.

#### **Uploading Security Certificates**

- To display the Certificate Upload window, from which you can copy a security certificate to this Cisco TelePresence Manager, click **Upload**.
	- **–** In the Certificate Upload window, choose the category and unit for the certificate.
	- **–** Click **Browse** to choose a location where a certificate file is located, and add it to the Certificate field.
	- **–** Click **Upload** to copy the file.
	- **–** Click **Close** to close the Certificate Upload window.

## <span id="page-3-0"></span>**Database**

The Cisco TelePresence Manager uses an Informix database server to store information. The Database window allows the administrator to view the database status and run backup and restore operations. Open the Database window to see the following choices:

- **•** [Settings](#page-8-1)
- **•** [Backup](#page-4-0)
- **•** [Restore](#page-6-2)

## <span id="page-3-1"></span>**Settings**

The Settings window allows you to manage the size and age of meeting information in the Informix database.

**•** Click the **Settings** tab to view and modify database backup settings.

[Table 3-2](#page-4-1) describes the information and settings that are accessible from the Database window.

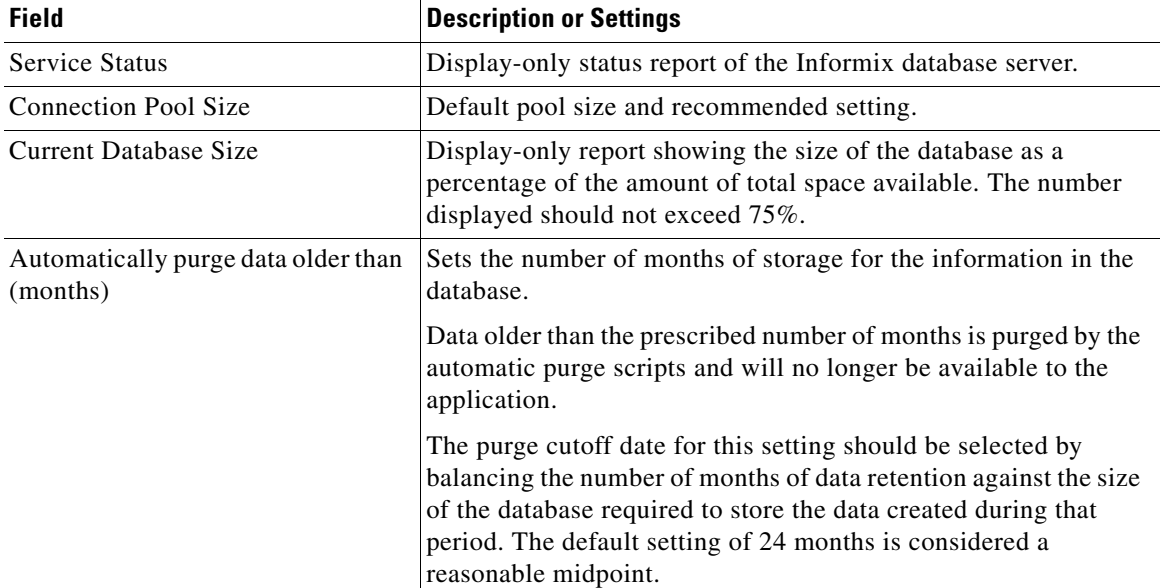

<span id="page-4-1"></span>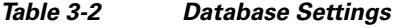

To register the new settings, click **Apply**.

To return to the original settings, click **Reset**.

## <span id="page-4-0"></span>**Backup**

Choose the Backup tab to display fields and settings that will assist you in scheduling backups of the database.

#### **Changing the Backup Schedule**

The backup schedule currently set is displayed in the Backup window.

To change the backup schedule:

- **•** Click **Change**.
- **•** Choose the starting time from the Start Time drop-down list. This sets the backup time in GMT.
- **•** Choose the frequency of the backups by clicking the **Daily** or **Weekly** radio button.
	- **–** If you click **Weekly**, check the box for the day of the week on which the backup should occur.
- **•** Click **OK** to register your settings, or **Cancel** to restore the original settings.
- **•** To register new or modified settings, click **Apply.**
- **•** To restore the original settings, click **Reset**.

#### **Backing Up Database Files**

To back up files in the database:

• From the drop-down list, choose the number of backup files to keep. If you choose 3, the last three backup files will be kept, but earlier backup files will be purged.

**•** Choose the type of backup by clicking the **Local** or **Remote** radio button.

A remote backup uses Secure FTP (SFTP) to store files remotely. You must fill in the following fields:

- **–** Remote Storage Host pathname.
- **–** Port number; default is port 22 for SFTP.
- **–** Username for login to the remote server.
- **–** Password for login to the remote server.
- **–** Storage pathname where you want the backup file stored.
- **•** Test your connection to a remote host by clicking **Verify Remote Host**.
- **•** Click **Back-up Now** to begin the operation.

#### **Viewing Backup History**

This area of the Database window provides a history of database backups.

[Table 3-3](#page-5-0) describes the Backup History fields.

### <span id="page-5-0"></span>*Table 3-3 Backup History and Restore Fields*

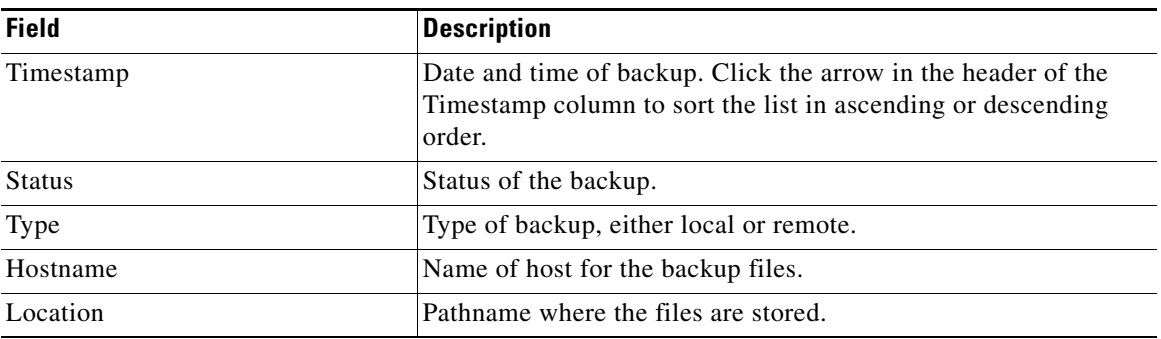

### **Restoring Backup Data**

To restore data from a backup:

- **•** Click the **Refresh** button to view the list of backups.
- Click the radio button next to the backup filename that is to be used for the restore operation.
- **•** Click **Restore**. This action initiates a full restore of the database from the backup file.

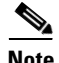

**Note** When you restore from a backup file, all changes made to the database since the backup will be lost. These changes must be added by the Exchange Sync Up and Discovery functions of the Cisco TelePresence Manager server. The database Restore function should be run only as a last resort; for example, when the database is corrupted or the disk fails and has to be replaced.

The restore operation will stop the Informix database server, so some Cisco TelePresence Manager operations might be impacted during the operation. While the restore operation is in progress, all other processes are stopped. The user interface will only display progress of the restore operation. When the restore operation is complete, the Cisco Telepresence Manager is automatically restarted and the login page is displayed. You will have to login to resume use of the Cisco Telepresence Manager application.

### <span id="page-6-2"></span>**Restore**

The Restore screen displays the history of the restore operations attempted on the database. Click the arrow in the header of the Timestamp column to sort the list in ascending or descending order. See [Table 3-3](#page-5-0) for a description of the fields.

## <span id="page-6-0"></span>**Room Phone UI**

The Cisco Unified IP phone installed in a Cisco TelePresence meeting room is equipped with a touch-screen user interface (UI). The Room Phone UI window allows you control over information displayed on this interface. The UI alerts users of an upcoming meeting so they can end theirs on time. It also allows a meeting scheduler to see a list of meetings scheduled for a room.

[Table 3-4](#page-6-3) describes the information and settings seen in this window.

**Field Field Setting Constraining Properties Acts** Service status <br> Display-only status report of phone service. Update Window (days) Defines how often the meeting schedule is updated. Default is 14 days, but this period can be modified by highlighting and deleting the current value and typing in a new value. Upcoming Alert Duration (mins) Defines how long before the end of the in-progress meeting the message alerting meeting participants of an upcoming meeting is displayed. Default is 15 minutes, but this period can be modified by highlighting and deleting the current value and typing in a new value. Phone Display Duration Prior to Call Launch (mins) Defines how long the announcement of an upcoming meeting is displayed. Default is 30 minutes, but this period can be modified by highlighting and deleting the current value and typing in a new value.

<span id="page-6-3"></span>*Table 3-4 Room Phone User Interface Settings*

To register new or modified settings, click **Apply.**

To restore the original settings, click **Reset**.

## <span id="page-6-1"></span>**Microsoft Exchange**

The Microsoft Exchange window helps you manage the database that stores meeting information. [Table 3-5](#page-7-1) describes the information and operations accessible from this window.

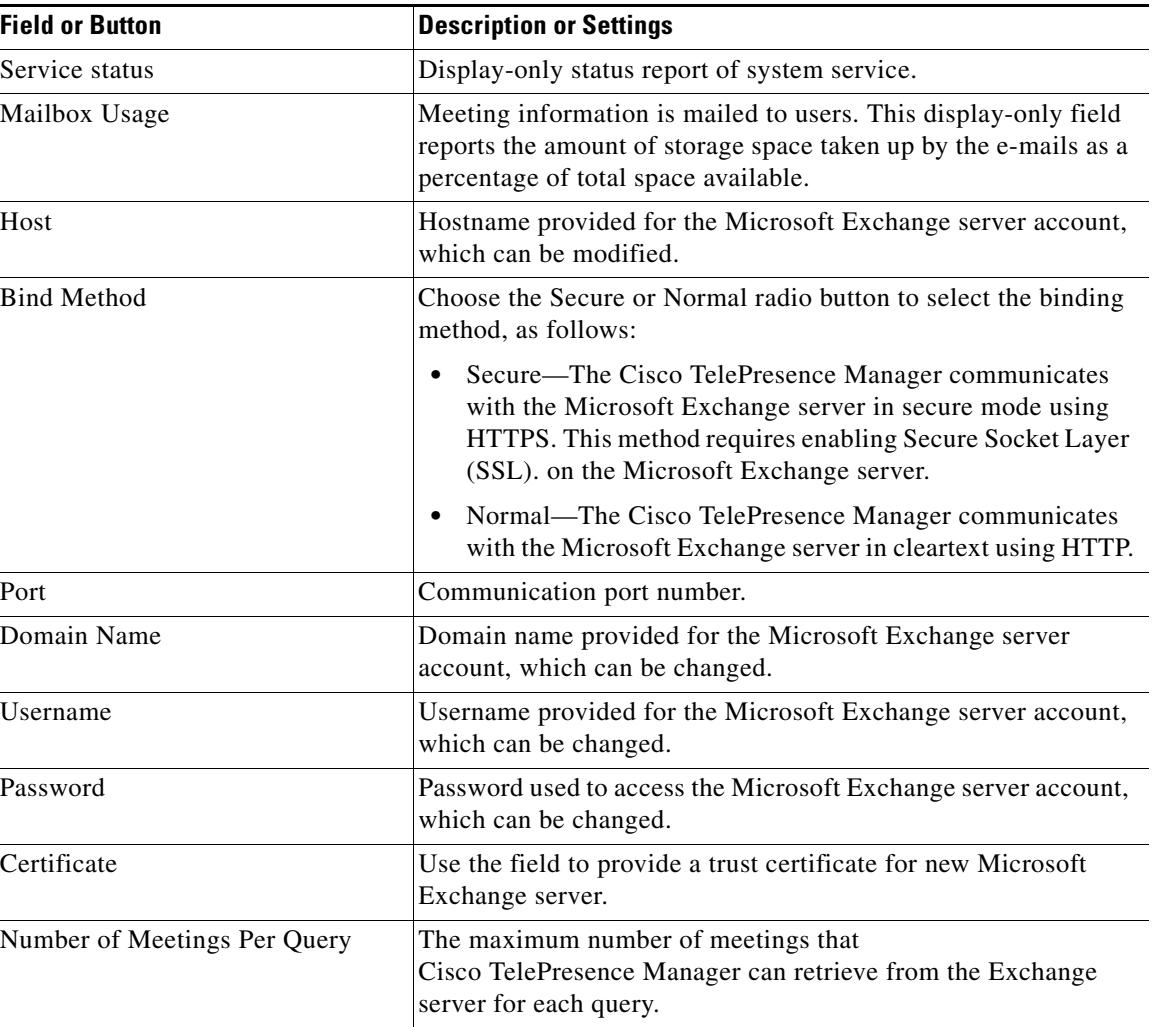

<span id="page-7-1"></span>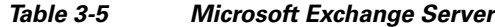

To test the connection between this system and the Microsoft Exchange server, click **Test Connection.** To register new or modified settings, click **Apply.**

To restore the original settings, click **Reset**.

### <span id="page-7-0"></span>**Re-sync Operations**

The Re-sync Operations area tells you when information in the Microsoft Exchange server database was last updated with meetings scheduled for a particular room.

When mismatched information in the databases causes meeting conflicts or there are other problems that prevent a meeting from being launched successfully, this area of the Microsoft Exchange window allows you to synchronize information between Microsoft Exchange and the Cisco TelePresence Manager database. Synchronization takes time and system resources to accomplish and should be done only when necessary.

[Table 3-6](#page-8-2) describes the information displayed in this area of the Microsoft Exchange window.

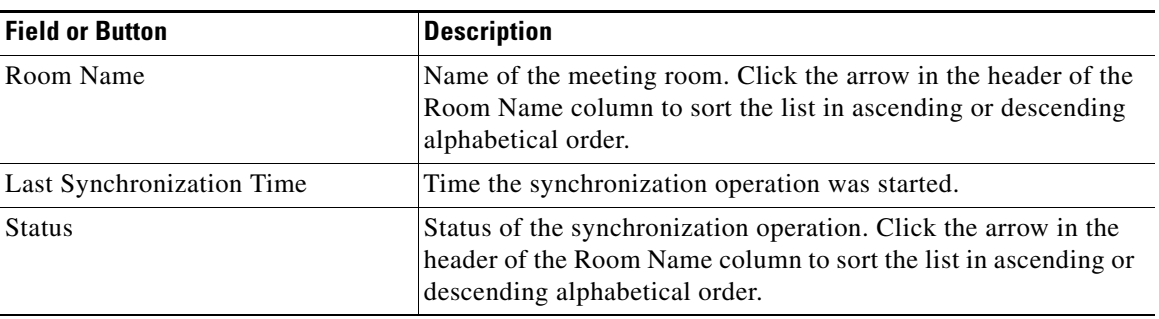

#### <span id="page-8-2"></span>*Table 3-6 Microsoft Exchange Server Synchronization Report*

To synchronize information between Microsoft Exchange and the Cisco TelePresence Manager database:

- Check the boxes next to the rooms to select them. To synchronize information for all meeting rooms, check the box next to Room Name in the display header.
- **•** Click **Re-sync** to start the operation.
- **•** Once the synchronization operation completes, click **Refresh** to update the display.

## <span id="page-8-0"></span>**LDAP Server**

The Cisco TelePresence Manager uses Lightweight Directory Access Protocol (LDAP) to retrieve information related to users and conference rooms from Active Directory deployments. Enterprises typically use specialized databases called *directories* to store information related to users, meeting rooms, and so on. LDAP is a protocol for accessing directories.

This window specifies LDAP Active Directory server settings that are used by Cisco TelePresence Manager to access the directory information. Open the LDAP Server window to see the following choices:

- **•** [Settings](#page-8-1)
- **•** [Field Mapping](#page-10-0)

### <span id="page-8-3"></span><span id="page-8-1"></span>**Settings**

The Settings window is where you make changes to the LDAP server after first-time installation. [Table 3-7](#page-8-3) describes the settings for this window.

#### *Table 3-7 LDAP Server Settings*

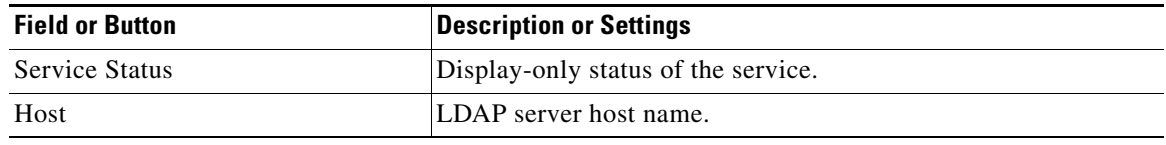

| <b>Field or Button</b> | <b>Description or Settings</b>                                                                                                    |
|------------------------|----------------------------------------------------------------------------------------------------|
| <b>Bind Method</b>     | Click the Secure or Normal radio button to select the binding<br>method:                                                                                                    |
|                        | Secure—Secure SSL connection requires the Distinguished<br>Encoding Rules (DER) Certificate for the LDAP server.                                                                                                    |
|                        | Normal-The Cisco TelePresence Manager communicates<br>$\bullet$<br>with the Microsoft Exchange server in cleartext using<br>HTTP.                                                                                                    |
| Port                   | The default port for secure connection is 636.                                                                                                    |
|                        | The default port for normal connection in a single LDAP server<br>deployment is 389.                                                                                                    |
|                        | In cases where deployments consist of multiple Active Directory<br>LDAP servers, this port should be configured with 3268, which<br>is the Global Catalog port.                                                                                                    |
| Default Context        | The default context from which the LDAP queries are<br>performed.                                                                                                    |
|                        | To change the context string:                                                                                                    |
|                        | Choose the context from the Fetch DNs drop-down list<br>$\bullet$<br>adjacent to this field.                                                                                                    |
| Username               | The username used to authenticate to the LDAP server. This<br>must be in the LDAP fully qualified domain name (FQDN)<br>format. Example:<br>cn=administrator,cn=users,dc= <mydomain>,dc=com)</mydomain>                                                                                                    |
| Password               | Password to access the LDAP server.                                                                                                    |
| Certificate            | LDAP certificate.                                                                                                    |
| Connection pool size   | The number of concurrent connections used by the<br>Cisco TelePresence Manager server to retrieve data from the<br>LDAP server. This is primarily used for optimizing the server's<br>access to the LDAP server.                                                                                                    |
| User containers        | The containers from which queries are performed to retrieve user<br>objects. More than one user container or user object can be<br>specified. The Cisco Telepresence server uses the values entered<br>to search through the containers in sequence to retrieve user and<br>meeting room information from the Active Directory.<br>Additionally, these containers are used to retrieve user<br>information for authentication. |
|                        | To append the default context, check the Append box next to<br>the user container field.                                                                                                    |

*Table 3-7 LDAP Server Settings (continued)*

To test the connection between this system and the LDAP server, click **Test Connection.**

To register new or modified settings, click **Apply.**

To restore the original settings, click **Reset**.

## <span id="page-10-0"></span>**Field Mapping**

The Cisco TelePresence Manager server uses application objects and attributes that are internally mapped to the objects and attributes in the LDAP Active Directory server. Most of these mappings are predefined and fixed. However, some of the information required for the Cisco TelePresence system may be stored in different attributes of the LDAP Active Directory server, based on the enterprise deployment. The Field Mapping window provides a mechanism to map such objects and attributes used by the Cisco TelePresence Manager server to the object and attributes defined in the LDAP Active Directory schema.

The object and attribute mappings listed in [Table 3-8](#page-10-1) can be changed.

<span id="page-10-1"></span>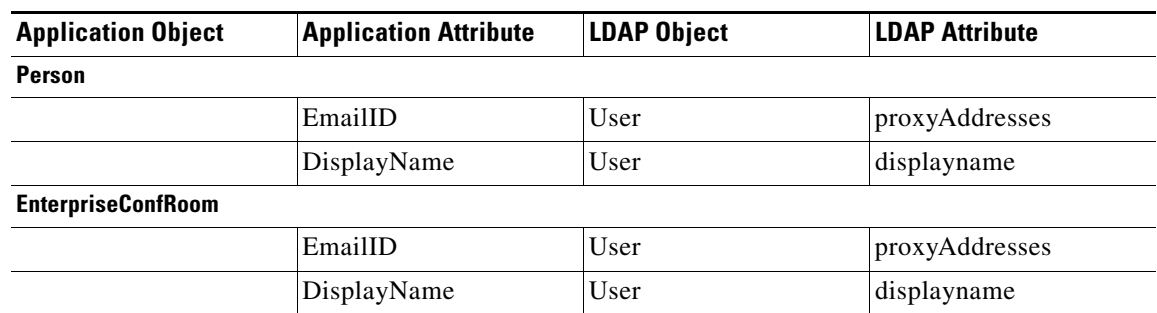

### *Table 3-8 LDAP Objects and Attributes*

The attributes are used by the Exchange server to store the user's e-mail and display name information. For most of the Exchange deployments, this information does not have to be changed. If this information is stored in other attributes in the LDAP server, use the following steps to change the mapping:

- Click the icon beside the Object Class column to change the LDAP object class for an application object (Person or EnterpriseConfRoom). This action displays the window containing available LDAP object classes.
- Click the radio button corresponding to the LDAP object class you want to select from the popup window. Click **Save**.
- Click the icon beside the Attribute column to change the LDAP attribute for the object. This action displays the window containing available LDAP attributes for the object class.
- **•** Click the radio button corresponding to the LDAP attribute you want to select from the popup window. Click **Save**.
- **•** Click **View Sample Data** to retrieve objects based on the mappings specified.

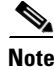

**Note** Verify that the data retrieved is as you expected. If data is incorrect, the application will not operate correctly.

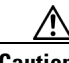

**Caution** Setting the LDAP objects and attributes used by the Exchange server requires experience using Active Directory and Exchange software. Consult the LDAP and Exchange server administrator for your deployment before changing the default mappings in these screens.

# <span id="page-11-2"></span><span id="page-11-0"></span>**Cisco CallManager**

To display and modify settings that associate the Cisco TelePresence Manager with Cisco Unified CallManager, choose Cisco CallManager in Configuration.

[Table 3-9](#page-11-2) describes fields, buttons, and settings.

*Table 3-9 Cisco CallManager Settings*

| <b>Field</b>          | <b>Description or Settings</b>                                                                                                    |
|-----------------------|----------------------------------------------------------------------------------------------------|
| <b>Service Status</b> | Display-only status report of system services.                                                                                                    |
|                       | You may see a progress indicator in the status field,<br><b>Note</b><br>especially if many Cisco TelePresence meeting rooms<br>are being managed by Cisco TelePresence Manager.<br>Each time this page is accessed, the status is updated,<br>and the progress indicator will be seen while the system<br>is discovering meeting rooms. |
| Host                  | Name of the Cisco Unified CallManager server host.                                                                                                    |
| Username              | Username for login to the Cisco Unified CallManager server.                                                                                                    |
| Password              | Password to access the Cisco Unified CallManager server.                                                                                                    |
| Certificate           | Use the field to provide a trust certificate for new CCM server.                                                                                                    |

To test the connection between this system and the Microsoft Exchange server, click **Test Connection**.

To manually start the process that is periodically performed to discover new rooms that have been added to Cisco Unified CallManager, click **Discover Rooms**.

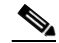

**Note** This process consumes a large amount of system processor time. System operation will be noticeably slower from the time that the Discover Rooms button has been clicked until the process is completed.

To register new or modified settings, click **Apply.**

To restore the original settings, click **Reset**.

## <span id="page-11-1"></span>**Concierges**

The Concierges window has two areas, a list of concierges and a list of rooms that need a concierge assigned to them. Use the areas in this window to assign a concierge to a meeting room.

A phone number is associated with the concierge, which is displayed on the Cisco TelePresence meeting room phone user interface when the Concierge soft key is pressed. Meeting participants can dial the concierge and ask for help when problems occur with the Cisco TelePresence system.

To register a concierge for an assignment:

**•** Click **New** to display the New Concierges window.

You must enter an identifier for the concierge in the ID field and a phone number in the Phone Number field. You can choose to supply other information identifying the concierge in the Description field.

Once concierges have been registered, assign them meeting rooms as follows:

- **•** Check the box next to a room that has not been assigned.
- **•** Select a concierge from the **Assign Selected Rooms** drop-down list.
- **•** Click **Apply**.

To edit the concierge assignment:

- **•** Select the radio button next to the concierge ID and click **Edit**.
- In the Edit Concierges window, you can change the phone number and other information identifying the concierge.

To delete a concierge, select the radio button next to the concierge ID and click **Delete**.

## <span id="page-12-0"></span>**Access Management**

From the Microsoft Exchange/AD server, it is possible to create groups, such as a Concierge group and an Admin group. Use this window to view and create roles for these groups. The Cisco TelePresence Manager supports two roles—a concierge and an administrator.

The two roles have different levels of privilege and access when using the Cisco TelePresence Manager application user interface. Members in the group mapped to the Concierge role have limited privileges that allow them to view the meetings, rooms, and system error and log files. Members in the group mapped to the Admin role have the privileges of the concierge role plus additional privileges that allow them to make configuration changes.

## <span id="page-12-1"></span>**System Settings**

If you are the system administrator and know the superuser password, you can open the System Settings window to see the following choices:

- **•** [IP Setting](#page-12-2)
- **•** [NTP Setting](#page-13-0)
- **•** [SNMP Setting](#page-14-0)
- **•** [Remote Account](#page-15-0)
- **•** [Change Password](#page-16-1)
- **•** [Restart Host](#page-16-2)

Use the tabs in this window to modify IP settings, configure a Network Time Protocol (NTP) server, enable or disable Simple Network Management Protocol (SNMP), set up a temporary account for access, change the system password, and restart the system.

### <span id="page-12-2"></span>**IP Setting**

The IP Setting window lists information that is provided to the Cisco TelePresence Manager during first-time installation and configuration. Although it is typically not necessary to change IP settings, this window offers a place to modify some of them. [Table 3-10](#page-13-1) describes the fields and buttons.

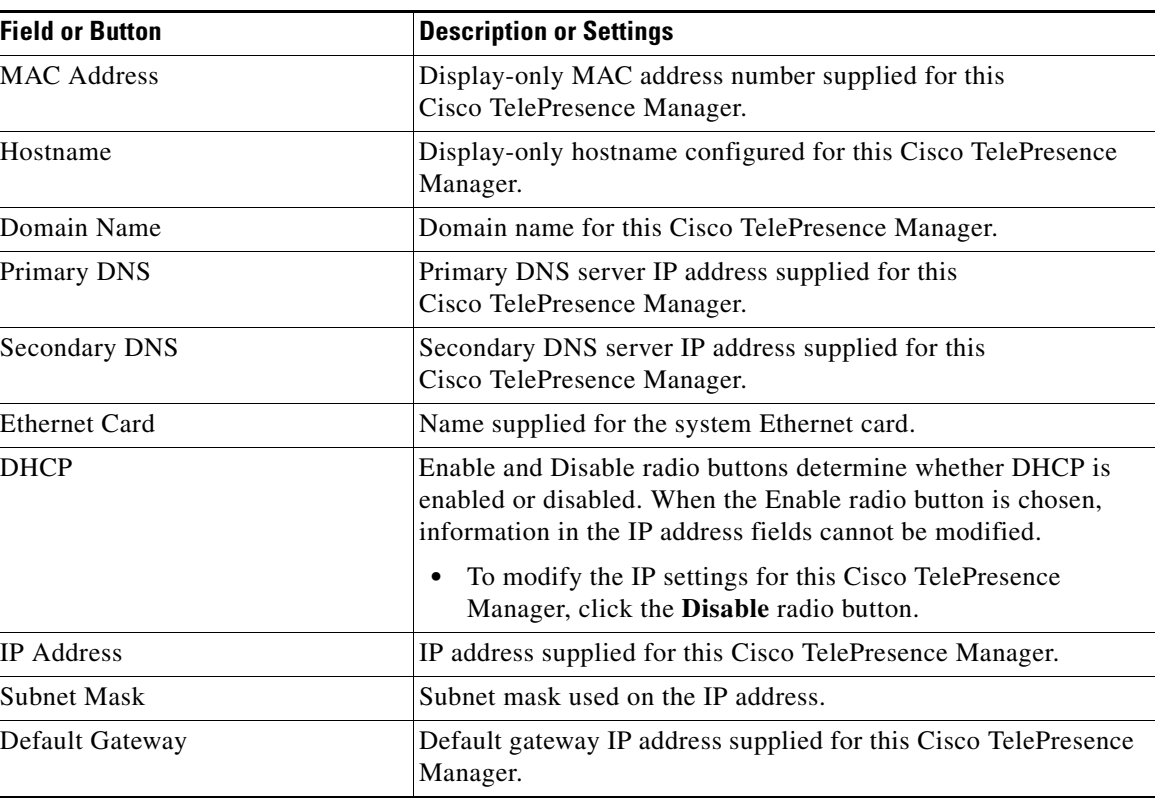

<span id="page-13-1"></span>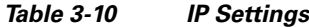

To add new information, type it in the fields provided.

To change information, highlight and delete existing information and type in the new information.

To register new or modified settings, click **Apply.**

To restore the original settings, click **Reset**.

## <span id="page-13-0"></span>**NTP Setting**

Click the NTP Setting tab in the System Settings window to list the configured IP address of the Network Time Protocol (NTP) servers.

NTP is used to synchronize the clocks on Cisco IP telephony servers with an external network time server that uses NTP.

To add an NTP server to the configuration, type the IP address in an NTP Server field.

To change an NTP server in the configuration, highlight and delete the IP address in the NTP Server field and type in the new address.

To register new or modified settings, click **Apply.**

To restore the original settings, click **Reset**.

### <span id="page-14-0"></span>**SNMP Setting**

SNMP is an industry-standard interface used by network management systems to capture system status and error information, including information provided by Cisco Unified CallManager. Use this window to enable and disable SNMP service and change the default configuration.

By default, SNMP service is disabled. Once SNMP is enabled, the following default SNMP settings are also enabled:

- **•** One SNMP username set to "admin". This name cannot be changed.
- **•** SNMP service password set to "snmppassword". The password should be changed.
- **•** No trap receiver configured. Use the Trap Receiver Configuration fields in this window to configure a trap receiver. The fields collect trap receiver username, password, authentication algorithm, hostname or IP address, and port.

To configure SNMP, click the **SNMP Setting** tab in the System Settings window.

[Table 3-11](#page-14-1) describes the fields and buttons.

| <b>Field or Button</b>             | <b>Description or Settings</b>                                                                                                    |
|------------------------------------|----------------------------------------------------------------------------------------------------|
| Engine ID                          | The engine ID for the SNMP agent on this Cisco TelePresence<br>Manager.                                                                                                    |
|                                    | If you configure the trap receiver, this engine ID is used to create<br>a trap user on the trap receiver system and to compute the security<br>digest for authenticating and encrypting packets sent to a user on<br>the remote host. |
| <b>SNMP</b>                        | To enable or disable SNMP, click the Enable or Disable radio<br>button, as appropriate.                                                                                                    |
|                                    | When SNMP is enabled, supply a password for the SNMP server<br>in the Configuration area.                                                                                                    |
| Configuration                      |                                                                                                    |
| Username                           | SNMP server username.                                                                                                    |
| <b>Current Password</b>            | SNMP server password. The password must be 8 characters long.<br>Enter it twice for verification.                                                                                                    |
| <b>Trap Receiver Configuration</b> | To select whether to use an SNMP trap receiver, click the Yes or<br>No radio button, as appropriate.                                                                                                    |
|                                    | When a trap receiver is used, supply login information for the trap<br>receiver in the following fields.                                                                                                    |
| Username                           | Trap receiver username.                                                                                                    |
| <b>Current Password</b>            | Trap receiver password. The password must be 8 characters long.<br>Enter it twice for verification.                                                                                                    |
| Authentication Algorithm           | Choose Message Digest 5 (MD5) or Secure Hash Algorithm<br>(SHA) for authentication.                                                                                                    |
| Host                               | Trap receiver IP address or hostname.                                                                                                    |
| Port                               | Trap receiver port number.                                                                                                    |

<span id="page-14-1"></span>*Table 3-11 SNMP Settings*

To register new or modified settings, click **Apply.**

To restore the original settings, click **Reset**.

#### **Technical Notes**

Cisco TelePresence Manager uses SNMP v3, which supports only one trap receiver. A string of trap receiver settings is added to the '/etc/snmp/snmpd.conf' file to configure the trap receiver on the Cisco TelePresence Manager server. The string must include the following information, which is collected in the fields described in [Table 3-11](#page-14-1) or is set by default:

- **•** IP address and port number of the trap receiver
- **•** Trap receiver username
- **•** Trap receiver user password
- **•** Trap sender engine ID
- **•** Authentication method, either MD5 for Message Digest 5 or SHA for Secure Hash Algorithm
- **•** Security model, which by default is authNoPriv
- **•** SNMP version, which by default is version 3
- **•** Included MIBs, which by default is ALL

The following is an example trap receiver entry:

trapsess -e 0x80001f880474657374 -v 3 -m ALL -l authNoPriv -u traper -a MD5 -A changeme 171.71.232.113:162

These fields can be viewed and configured using **get** and **set** commands on the '/usr/sbin/snmpconfig' script. To test your configuration, run **snmptrapd come** with **net-snmp** on the trap receiver system. You can create the user in '/etc/snmp/snmptrapd.conf' on the trap receiver system before starting **snmptrapd**.

### <span id="page-15-0"></span>**Remote Account**

Use this window to set up limited access for remote users of this Cisco TelePresence Manager. The remote account is intended for use by Cisco technical support personnel so they can access the system remotely to troubleshoot problems. Secure Shell (SSH) is used to access the system. The remote account is typically enabled for a brief period. Disabling the account will cause whoever is logged onto the system to be logged off. Only one remote account can be set up at a time, but more than one remote account can be active at the same time.

Login to the remote account is done using the account name and a pass phrase generated by software in this Cisco TelePresence Manager. The remote user uses the account name, the pass phrase, and a utility available at an internal Cisco web site to generate a login name and password that allow access to this Cisco TelePresence Manager.

To start the remote login account process:

**•** Type a name for the remote login account in the Account Name field.

This name can be anything you choose.

- **•** Type in the number of days that the account should be active.
- **•** Click **Add**.

This step generates a pass phrase.

To complete this process, the account name and pass phrase are entered into a utility at the following Cisco Internal website:

https://remotesupporttool.cisco.com/logon.php

For security reasons, if remote users fail to log off, they will be logged off automatically at the time listed in the Expires field.

### <span id="page-16-1"></span>**Change Password**

Use this window to change the password for this Cisco TelePresence Manager. You must know the current password. Supply the new password twice for verification.

- **•** To display the password fields, click **Change Password**.
- **•** To register the new password, click **Apply**.
- **•** To restore to the original password, click **Reset**.

It is not possible to change the username for this Cisco TelePresence Manager.

### <span id="page-16-2"></span>**Restart Host**

Use this window to restart the Cisco TelePresence Manager. You must know the system password to access the Restart button.

## <span id="page-16-0"></span>**Software Upgrade**

If you are the system administrator and know the superuser password, you can open the Software Upgrade window to monitor and maintain system software. This window reports the version number of the system software. There are also two buttons to assist you in maintaining the system software, as follows:

- [Switch Version—](#page-16-3)The hard drive on the server on which this Cisco TelePresence Manager is installed is partitioned into two areas. Each area can contain a system image. The Switch Version button allows you to switch the location of two stored versions of the system software.
- **•** [Software Upgrade](#page-17-0)—This button loads a patch file for upgrading system software. The Cisco-supplied patch file can be stored on a CD-ROM or a Secure FTP (SFTP) host network. A wizard displays dialog boxes to prompt you through the process.

## <span id="page-16-3"></span>**Switch Version**

You may find it necessary to switch the version of the Cisco TelePresence Manager software.

**•** To switch two software versions stored in the partitions, click the **Switch Version** button.

The system will swap the software versions and reboot. Screens will describe activity.

The active partition in the server hard drive contains the active system image. The software versions that are loaded will be displayed in the Active Version and Inactive Version fields.

### <span id="page-17-0"></span>**Software Upgrade**

This task upgrades the Cisco TelePresence Manager software by loading a file from either a CD-ROM or an SFTP host network. Before starting this task, find out the source of the patch file.

**Step 1** To start the software upgrade process, click the **Upgrade Software** button.

The Source Selection dialog box appears.

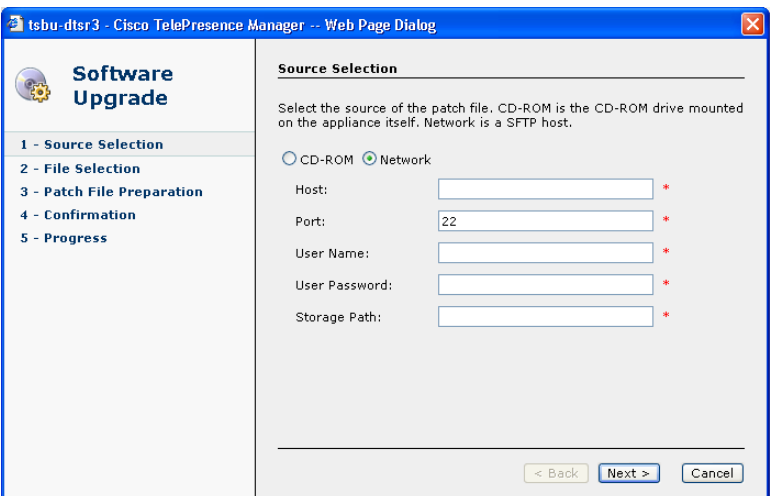

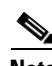

**Note** If you need to stop the software installation, click the **Cancel** button when the button is active.

**Step 2** Click the **CD-ROM** or **Network** radio button to choose the location of the patch file.

If you chose CD-ROM, click **Next** to go to the File Selection window.

If you chose Network, provide the hostname, login username, password, and the path to the patch file. By default, port 22 is used to access the server; supply the correct port number, if required. Click **Next** to go to the File Selection window.

**Step 3** At the File Selection window, choose the file to load by clicking its radio button. Then click **Next**.

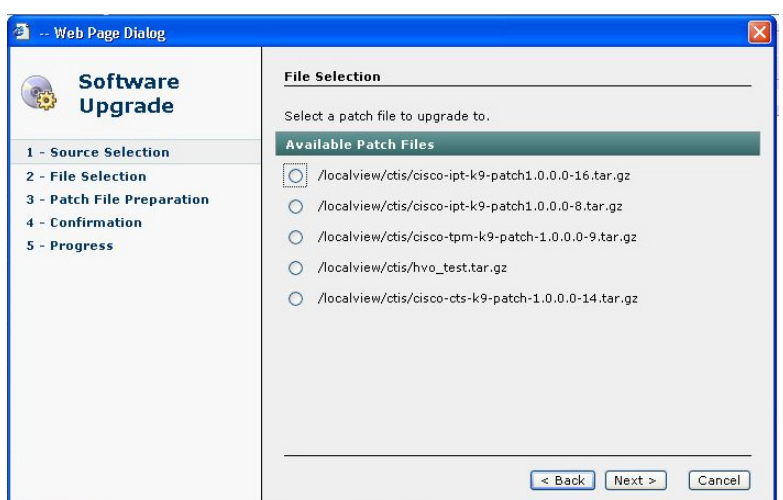

**Step 4** The Patch File Preparation window appears. Watch this window to monitor the progress of the file download. Buttons will be inactive until the patch file is loaded.

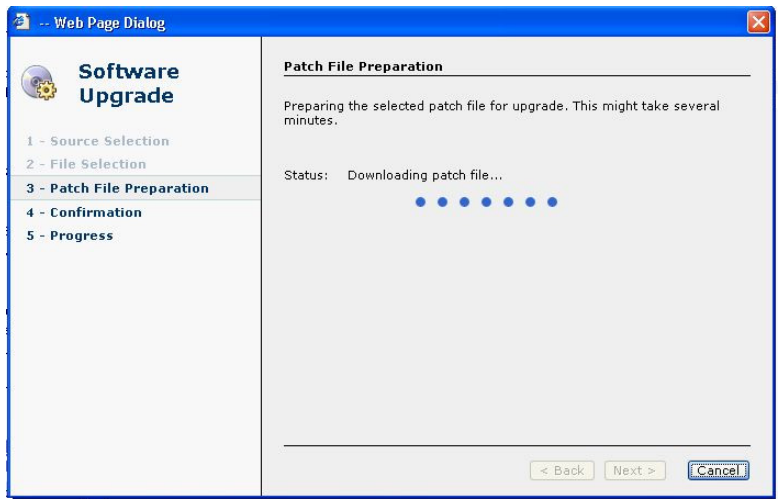

Once the file is loaded, the window displays a Confirmation message.

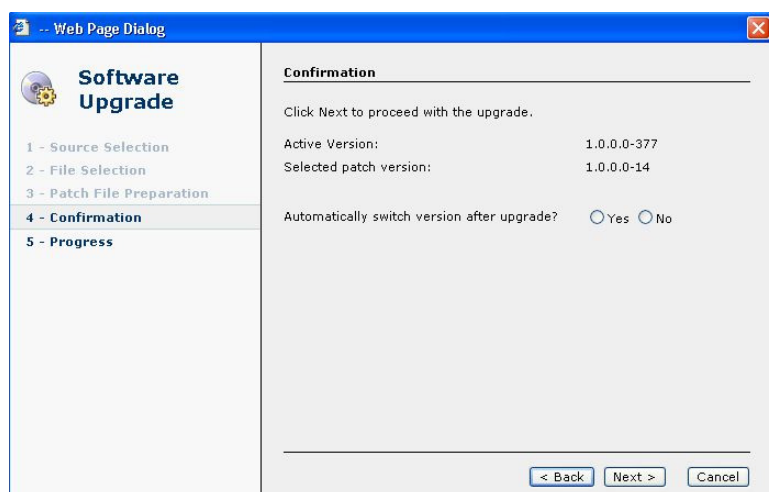

The software wizard displays the software versions that are installed and provides active Yes and No radio buttons so you can choose to switch the newly loaded software to the active partition.

- **Step 5** Click **Yes** or **No** to make your choice. Then click **Next** to finish the software upgrade task. The install wizard displays a dialog window that logs the progress of the update.
- **Step 6** When the log indicates that the files have been switched, click **Finish** to complete this task.